## Packing List

## Starting to Use Director Mini

## Getting to Know Director Mini

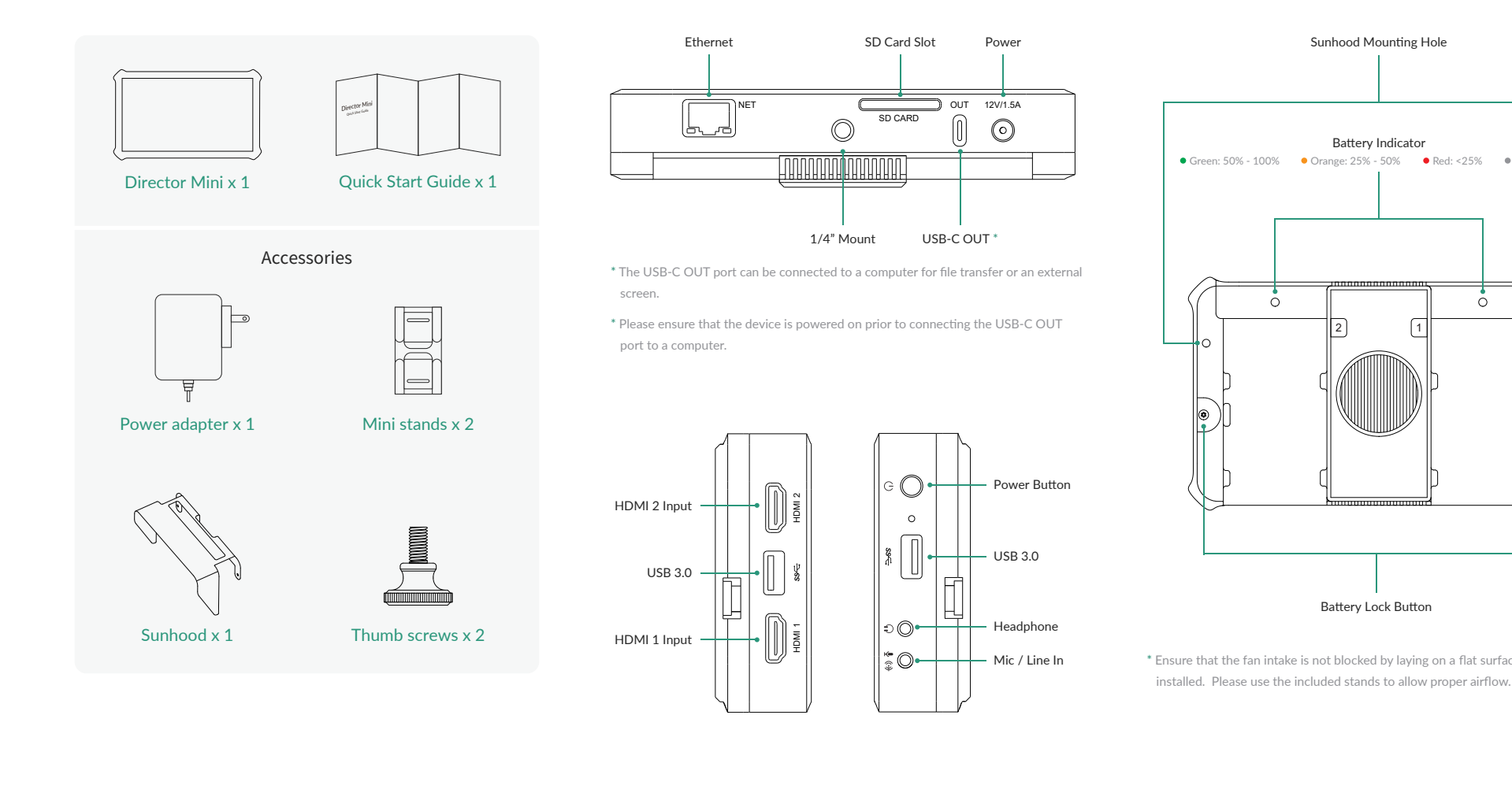

### 1. Connect power

To power Director Mini, connect the supplied power adapter to the unit and a power source, or install one or two NP-F battery packs.

#### 2. Power on the device

Long-press the power button for 3 seconds to power on, and follow the on-screen guide to finish initial settings.

#### 3. Connect audio/video devices

Director Mini provides two HDMI input ports, two USB 3.0 ports, one headphone jack and one Mic/Line In jack. Connect your video and audio devices to these ports as needed. IP sources can also be used with Director Mini after connecting to a network.

The Director Utility app provides expanded controls over your Director Mini device from your phone. It can also turn the camera

> If you have any problems using Magewell products or need more technical information, please submit your questions in the online Ticket System ( https://tickets.magewell.com ).

of your mobile device into another input source to Director Mini.

- 1. Director Utility is available for download on the App Store and Android App marketplace, or you can scan the QR code to download it.
- 2. Ensure that your phone and Director Mini device are connected to the same network.
- 3. You can go to "  $\circledast$  > Help > Director Utility App" on your Director Mini device for more details.

### 4. Connect network

Director Mini must be connected to a network first in order to stream to destinations. You can plug in an Ethernet cable or go to "  $\circledcirc$  > Settings > Network > WLAN" to connect to a wireless network.

### 5. Start exploring

When everything above is ready and you have turned on your device, follow the instructions on the main screen to start exploring around the device. Check out our help guide if you have questions on adding graphics, stream destinations and general settings.

Note: The internal storage of Director Mini is 64 GB. You may need to insert an SD card for longer recording. Please go to " $\textcircled{\texttt{=}}$  > Settings > Record" and set the save path as "SD card first".

## Director Utility App

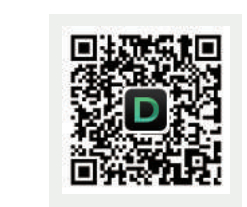

## Accessing the Web UI

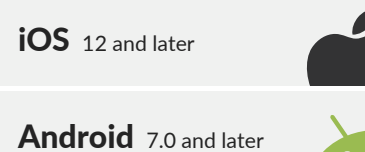

## Warranty

## Technical Support

For detailed warranty information, refer to www.magewell.com/quality-assurance.

This guide is for reference only and does not constitute any form of commitment. Products and product features (including but not limited to color, size, screen display, etc.) are subject to change without notice and are as found on the actual product.

For more information, visit our official website www.magewell.com.

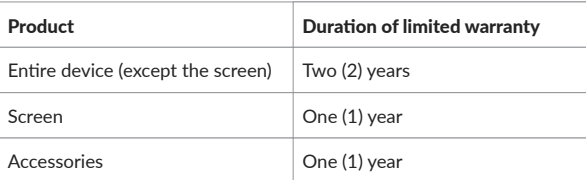

# Director Mini

Quick Start Guide

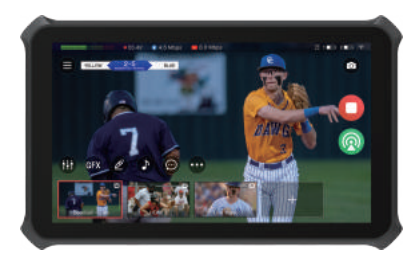

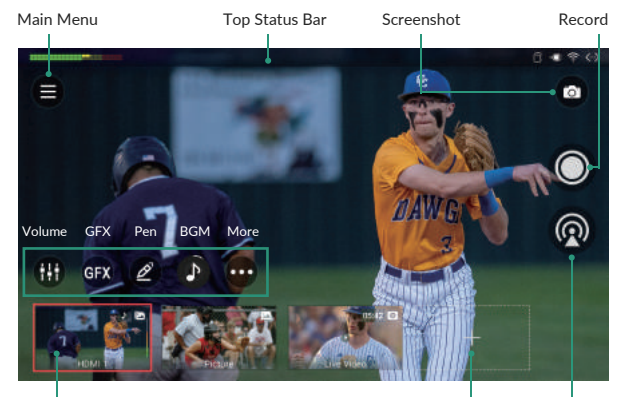

Scene List **Add Scene** Stream

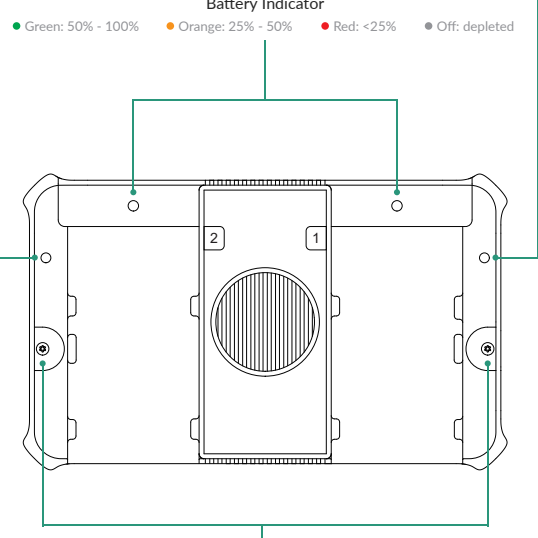

 $^{\circ}$  Ensure that the fan intake is not blocked by laying on a flat surface without batteries

- 1. To access the Web UI, your device must be connected to your network. Swipe down from the top of the screen to open the Control Center, and then you can view the connected network and its IP address. Tap the network name for more settings if needed.
- 2. Using a computer on the same network, open a browser and access the specified IP address.

3. Enter the user name Admin and password Admin to log in.

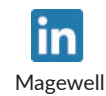

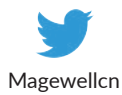

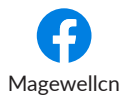

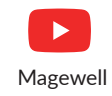

## Subscribe and Like Us!